## **ДОРОЖНАЯ КАРТА**

### **по переводу ИАС «Администратор» с СУБД MS SQL на PostgreSQL**

### **Шаг 1. Установка операционной системы**

Установка операционной системы семейства Linux (на новую машину или на виртуальную машину) согласно инструкции по установке выбранной ОС.

### **Системные требования**

Продукт может эффективно работать на любой Linux платформе.

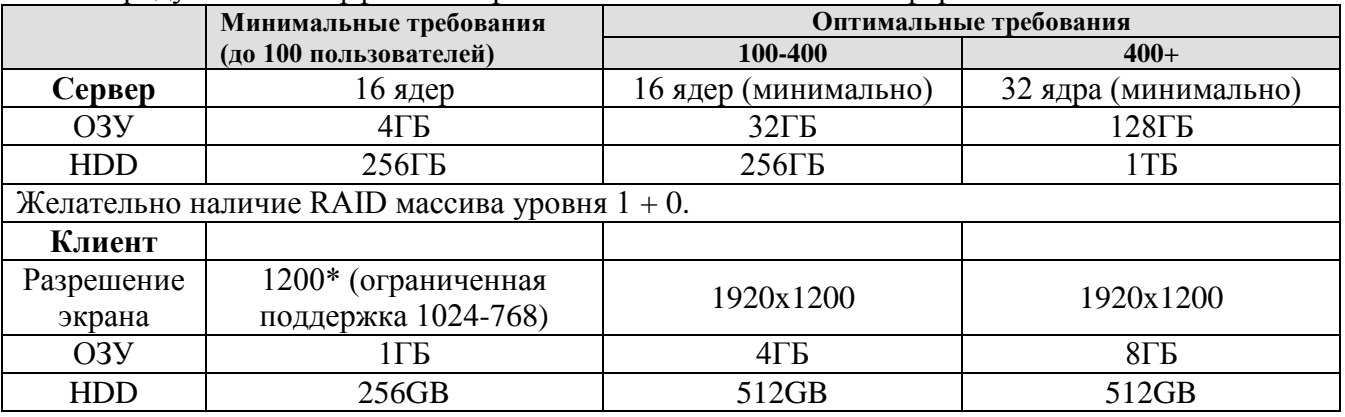

## **I. Рекомендуемая конфигурация сервера БД (для одновременной работы до 200 пользователей)**

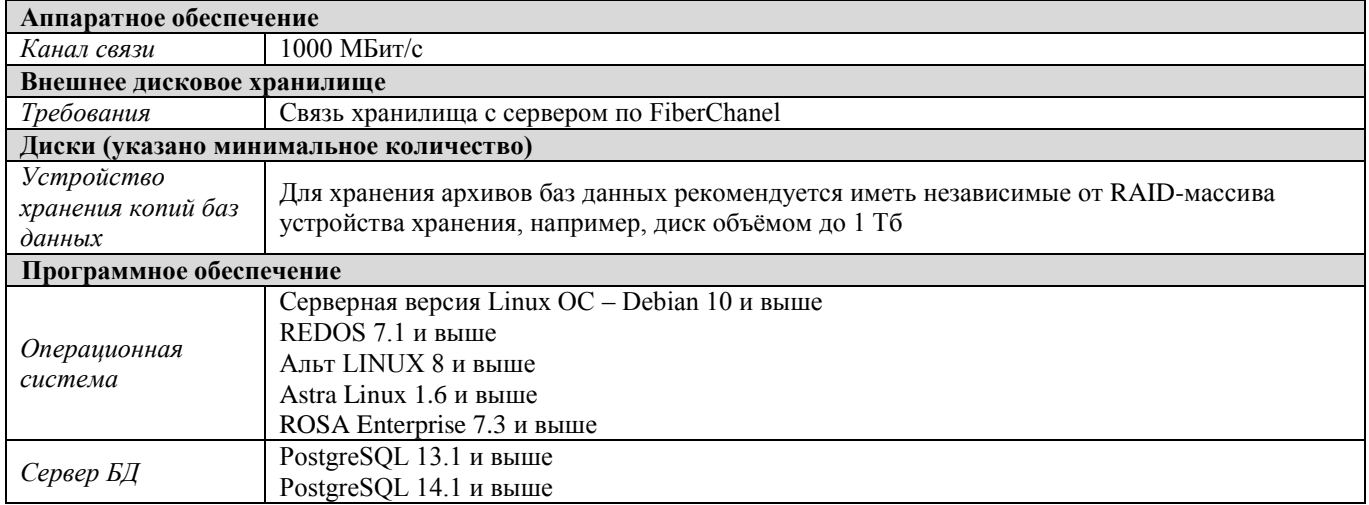

# **II. Рекомендуемая конфигурация веб-серверу Apache для «Администратор-Д» (необходима отдельная машина)**

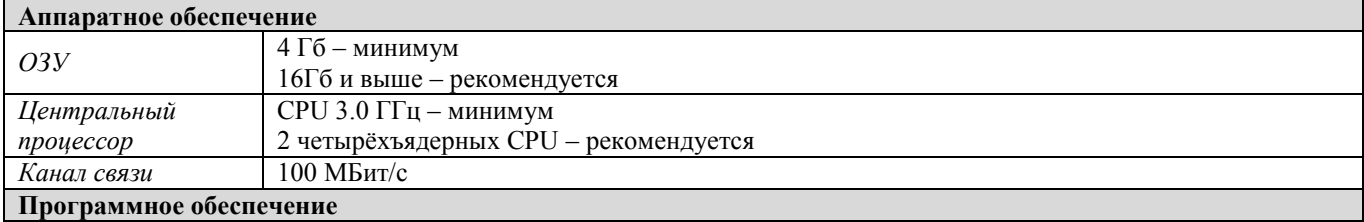

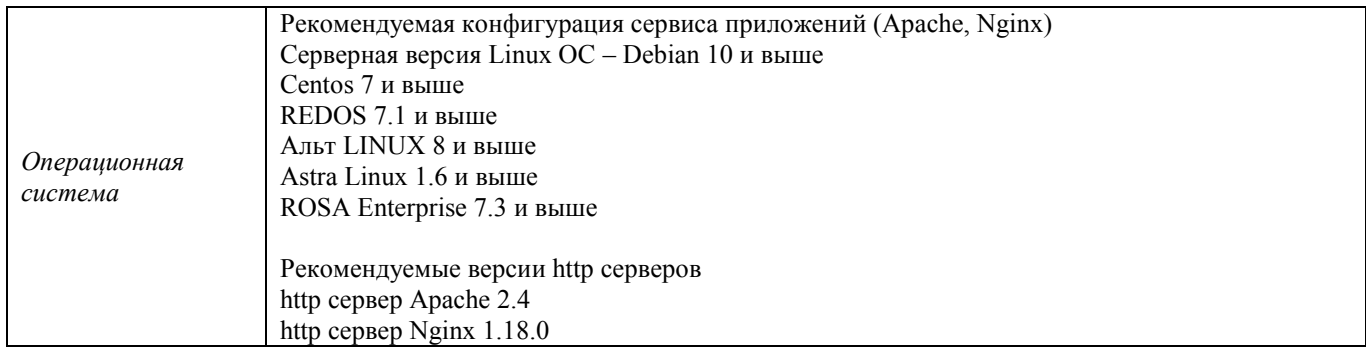

Рекомендуется для пользователей распараллелить:

 обработку сервисов входящих обращений к данным и к обновлениям версий ПО **на сервере обработки сервисов**;

исполнение SQL-запросов на **сервере «Администратор-Д»**.

Организация работ на одном сервере возможна, но в этой конфигурации его ресурсы CPU и ОЗУ для исполнения SQL-запросов будут вынужденно распределяться, в том числе и на исполнение сервисов, что негативно скажется на производительности.

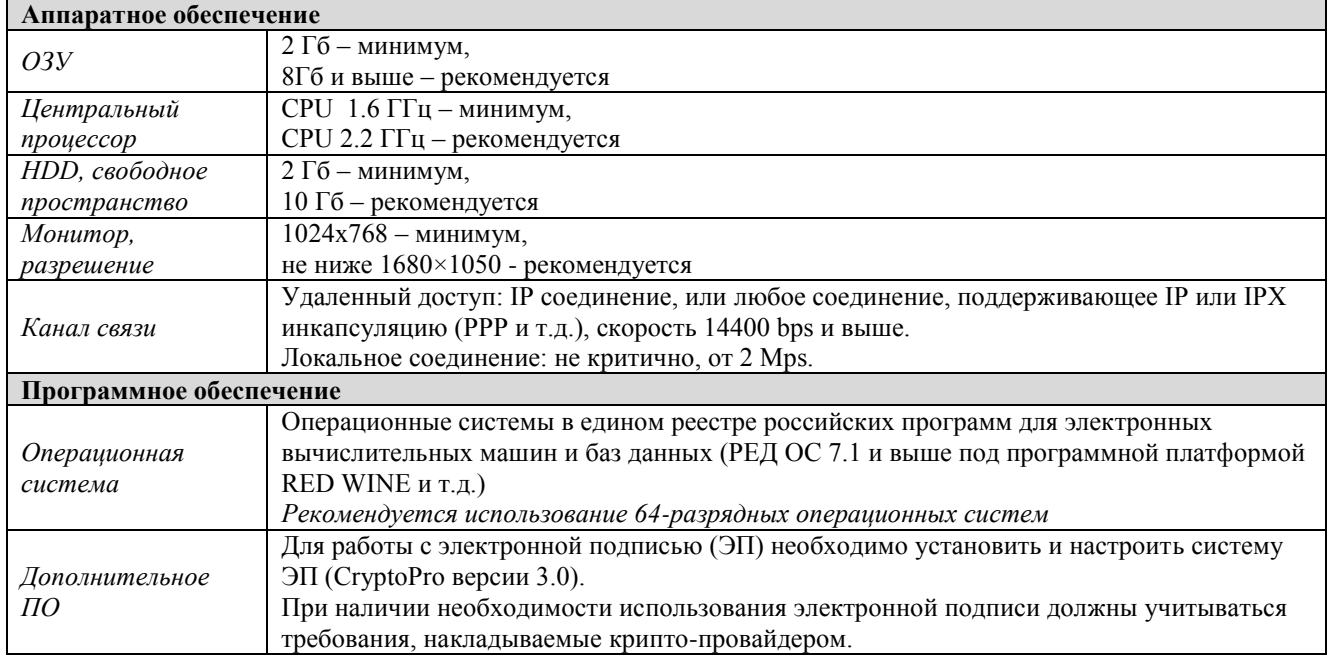

#### **Ш. Рекомендуемая конфигурация рабочей станции**

## **Шаг 2. Установка СУБД PostgreSQL**

Установка СУБД PostgreSQL показана на примере СУБД-КС (PostgreSQL).

### **Вариант 1. Ручная установка**

«СУБД-КС Докер» - платформа для разворачивания, управления и удаления установленного экземпляра СУБД-КС 13.1, реализованного в образах контейнера Docker. Для выполнения нижеперечисленных операций и команд необходимы права суперпользователя.

Перед началом установки необходимо спланировать, с какими параметрами будет выполняться развертывание экземпляра. Особое внимание следует уделить таким параметрам, как порт и локаль СУБД. В «СУБД-КС Докер» при разворачивании экземпляра СУБД по умолчанию параметр порт принимает значение «5434», а параметр локали – «ru\_RU.UTF-8».

Более подробная информация о «СУБД-КС Докер» (создание, запуск, остановка, удаление экземпляра) доступна в файле readme.txt, который после разархивации расположен в каталоге:

```
/opt/ dks-pgsqlks-13.1/
```
Чтобы развернуть «СУБД-КС Docker» и создать базу данных, пользователя, необходимо выполнить следующие действия:

- 1. Вызовите терминал.
- 2. Далее необходимо работать через root-a, поэтому введите: sudo su
- 3. Введите пароль для root.
- 4. Перейдите в каталог /opt: cd /opt/
- 5. Скачайте и распакуйте архив «СУБД-КС Docker»:

```
wget https://keysystems.ru/files/admin_d/soft/Linux/docker/dks-pgsqlks-
13.1.tar.gz
chmod +x dks-pgsqlks-13.1.tar.gz
```

```
tar -C /opt/ -xvf dks-pgsqlks-13.1.tar.gz
```

```
:root@localhost ~]# wget https://keysystems.ru/files/web/INSTALL/WEB_NEXT/Linux<br>łocker/dks-pgsqlks-13.1.tar.gz
docker/dks-pgsqlks-13.1.tar.gz<br>--2021-10-27 15:11:40-- https://keysystems.ru/files/web/INSTALL/WEB_NEXT/Linux/<br>docker/dks-pgsqlks-13.1.tar.gz<br>-
uucker/uks-pysquis-is.i.tai.gz<br>Распознаётся keysystems.ru (keysystems.ru)… 192.168.4.214<br>Подключение к keysystems.ru (keysystems.ru)|192.168.4.214|:443... соединение уст
ановлено.
числисто<br>HTTP-запрос отправлен, Ожидание ответа… 200 ОК<br>Длина: 137900146 (132M) [application/x-gzip]<br>Сохранение в: «dks-pgsqlks-13.1.tar.gz»
dks-pgsqlks-13.1.ta 100% [===================>] 131,51M 4,30MB/s
                                                                                                                    sa 19s
2021-10-27 15:12:01 (6,87 MB/s) - «dks-pgsqlks-13.1.tar.gz» coxpanën [137900146/
1379001461
  root@localhost ~]# chmod +x dks-pgsqlks-13.1.tar.gz<br>root@localhost ~]# tar -C /opt/ -xvf dks-pgsqlks-13.1.tar.gz
```
6. **Если у вас уже установлен «Docker-CE», то необходимо пропустить этот шаг.** Скачайте и распакуйте архив «Docker-CE»:

```
wget https://keysystems.ru/files/users/gary/docker/dks-docker-ce-
20.10.11.tar.gz --no-check-certificate
chmod +x dks-docker-ce-20.10.11.tar.gz
tar -C /opt/ -xvf dks-docker-ce-20.10.11.tar.gz
bash /opt/dks-docker-ce-20.10.11/install.sh
```
7. Перейдите в каталог /opt/dks-pgsqlks-13.1/ и посмотрите, какие параметры будут установлены. По умолчанию указаны: порт - 5434, пароль – 1.

```
cd /opt/dks-pgsqlks-13.1/
./install.sh --help
```
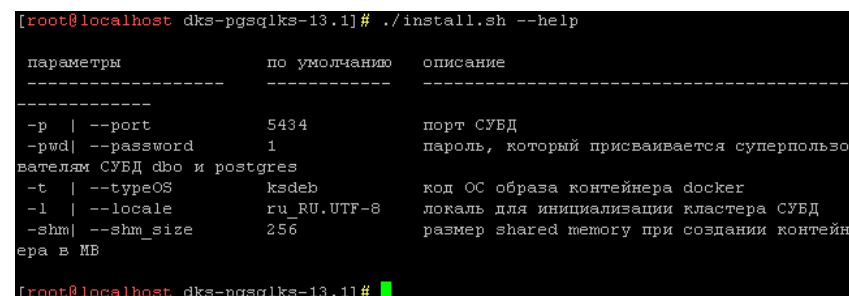

8. Если пароль и порт устраивает, то запустите файл выполнения без параметров: ./install.sh

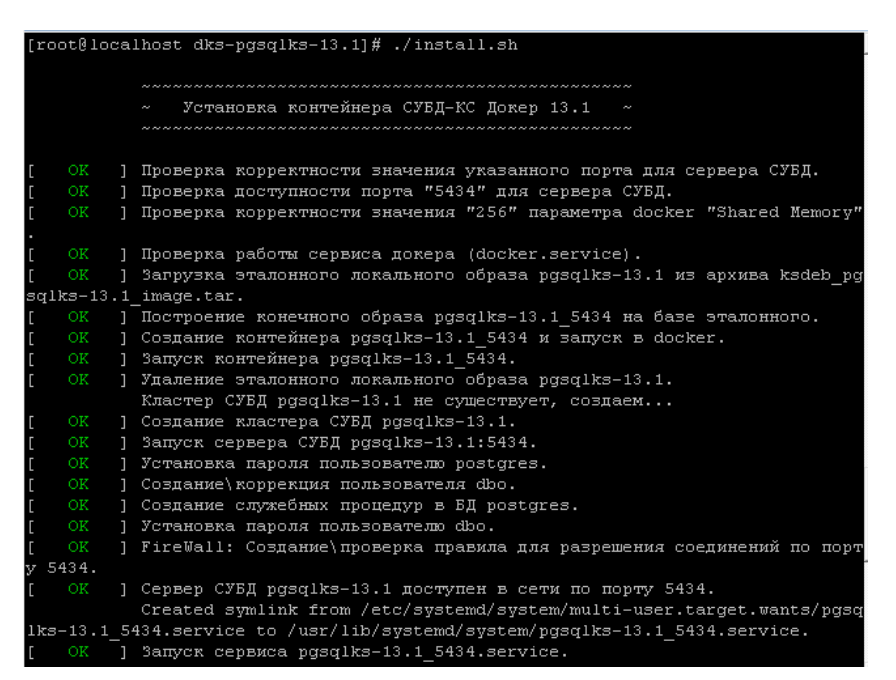

9. Далее необходимо знать IP адрес. Введите команду, чтобы узнать IP (IP адрес подчеркнут на скриншоте красным цветом):

ip addr show

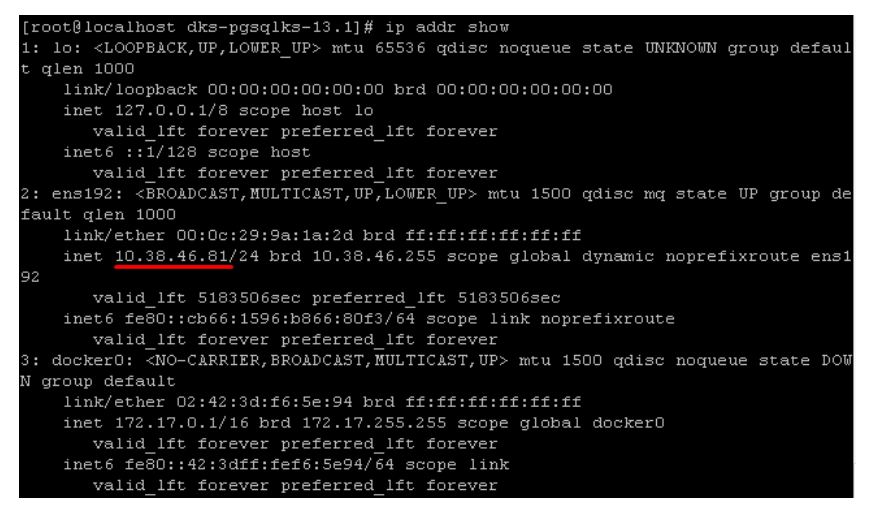

Данный IP адрес является адресом сервера СУБД PostgreSQL.

#### **Вариант 2. Установка через «Центр обновлений»**

Для установки используется приложение «Центр обновления баз данных». При его запуске открывается окно приложения (*Рисунок [1](#page-4-0)*).

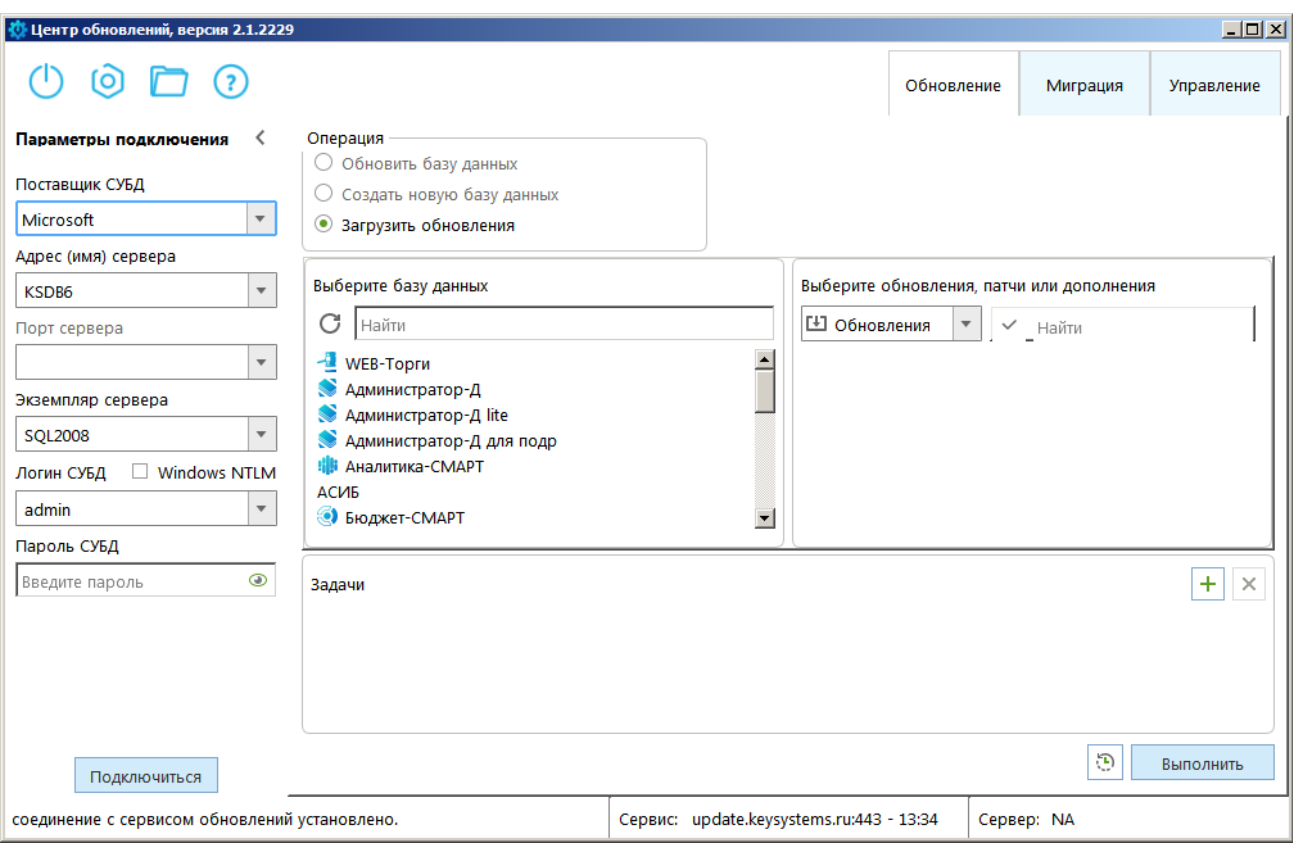

**Рисунок 1. Окно приложения**

<span id="page-4-0"></span>Для разблокировки вкладки **Управление** нажмите сочетание клавиш **[Ctrl]+[T]**.

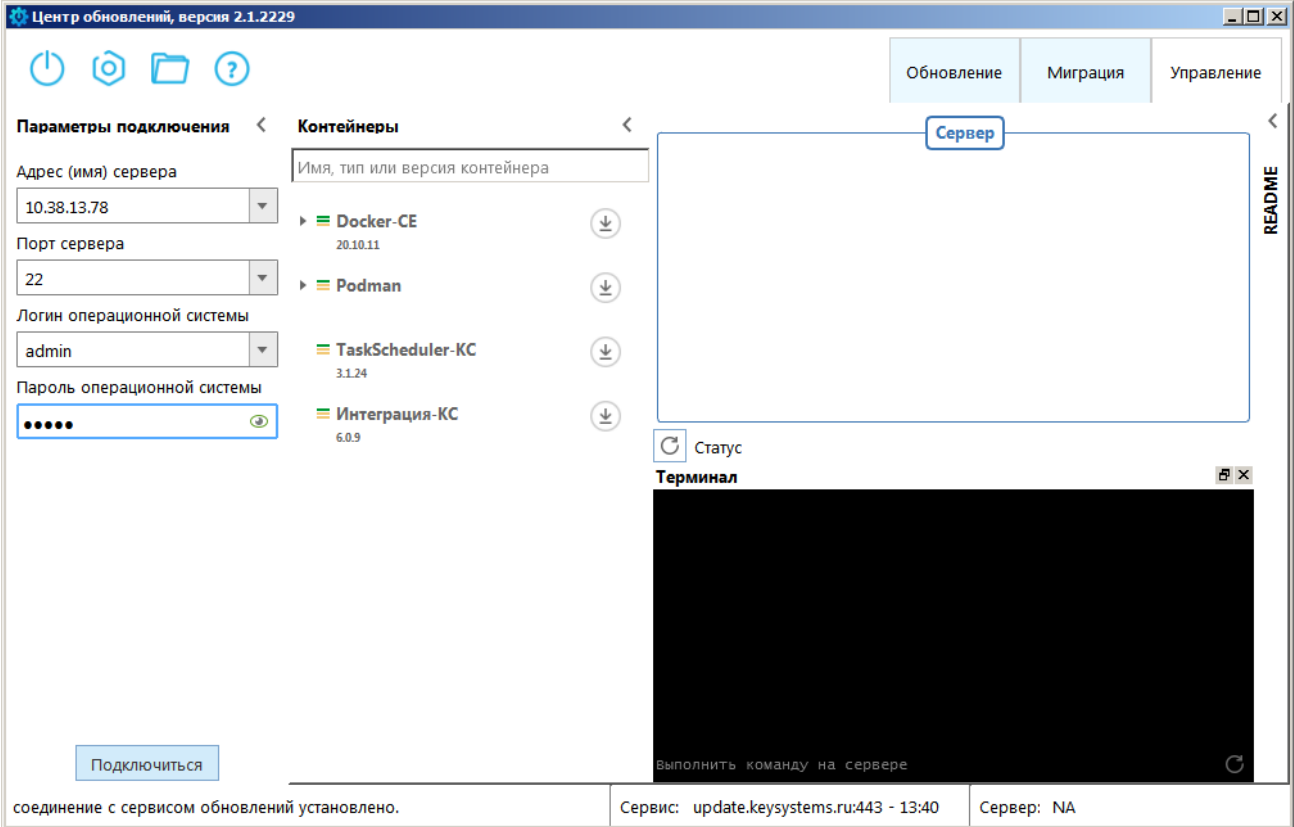

Перейдите на вкладку **Управление** (*Рисунок [2](#page-4-1)*).

<span id="page-4-1"></span>**Рисунок 2. Окно приложения, вкладка Управление**

В разделе **Параметры подключения** укажите параметры для подключения к серверу и нажмите кнопку **[Подключиться]**. Подключение происходит по протоколу SSH. Необходимо авторизоваться под root или другим пользователем, входящим в список sudoers.

После успешного подключения в области «Терминал» должны отобразиться соответствующие сообщения.

В открывшемся окне (*Рисунок [3](#page-5-0)*) в разделе **Контейнеры** нажмите кнопку **Загрузить с сервиса на этот ПК и сервер** в строке «Docker-CE».

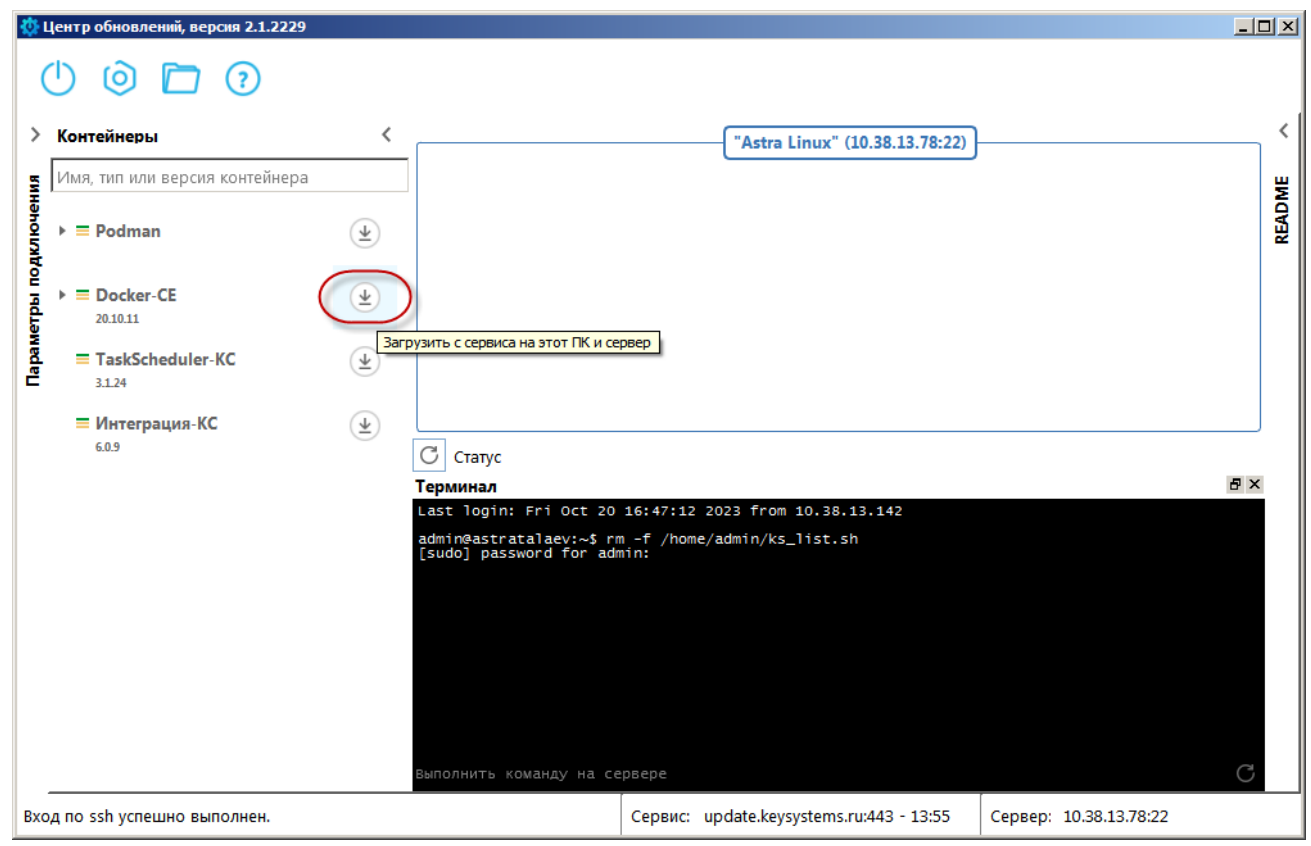

**Рисунок 3. Окно приложения, загрузка «Docker-CE»**

<span id="page-5-0"></span>В результате откроется окно подтверждения загрузки (*Рисунок [4](#page-6-0)*).

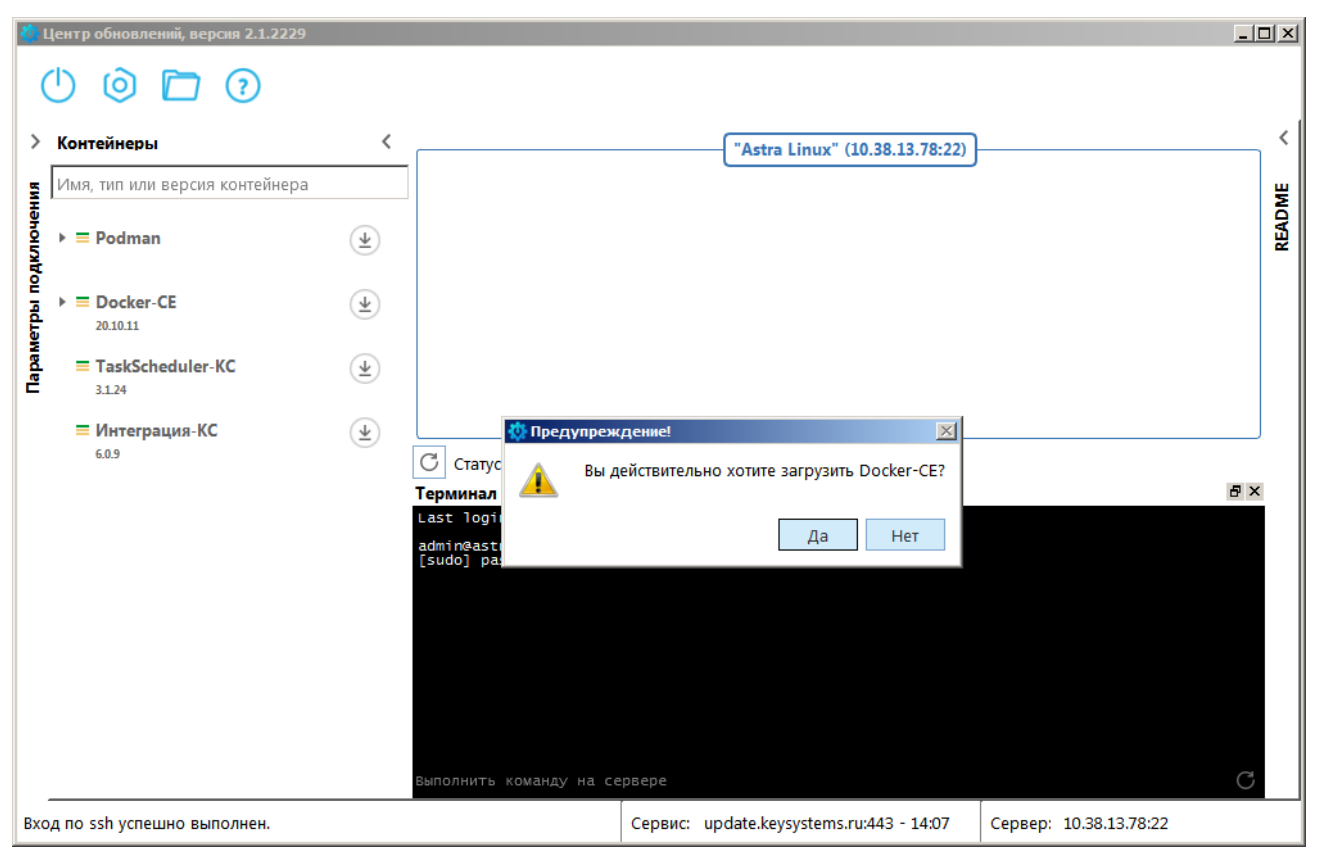

**Рисунок 4. Окно подтверждения загрузки «Docker-CE»**

#### Нажмите кнопку **[Да]**.

<span id="page-6-0"></span>После успешной загрузки строка «Docker-CE» будет выделена жирным шрифтом (*Рисунок [5](#page-7-0)*) и все три индикатора слева от названия станут зелеными, что означает присутствие контейнера на сервисе, ПК пользователя и сервере. В области **Терминал** отобразятся выполненные команды экспорта файлов и распаковки архива контейнера.

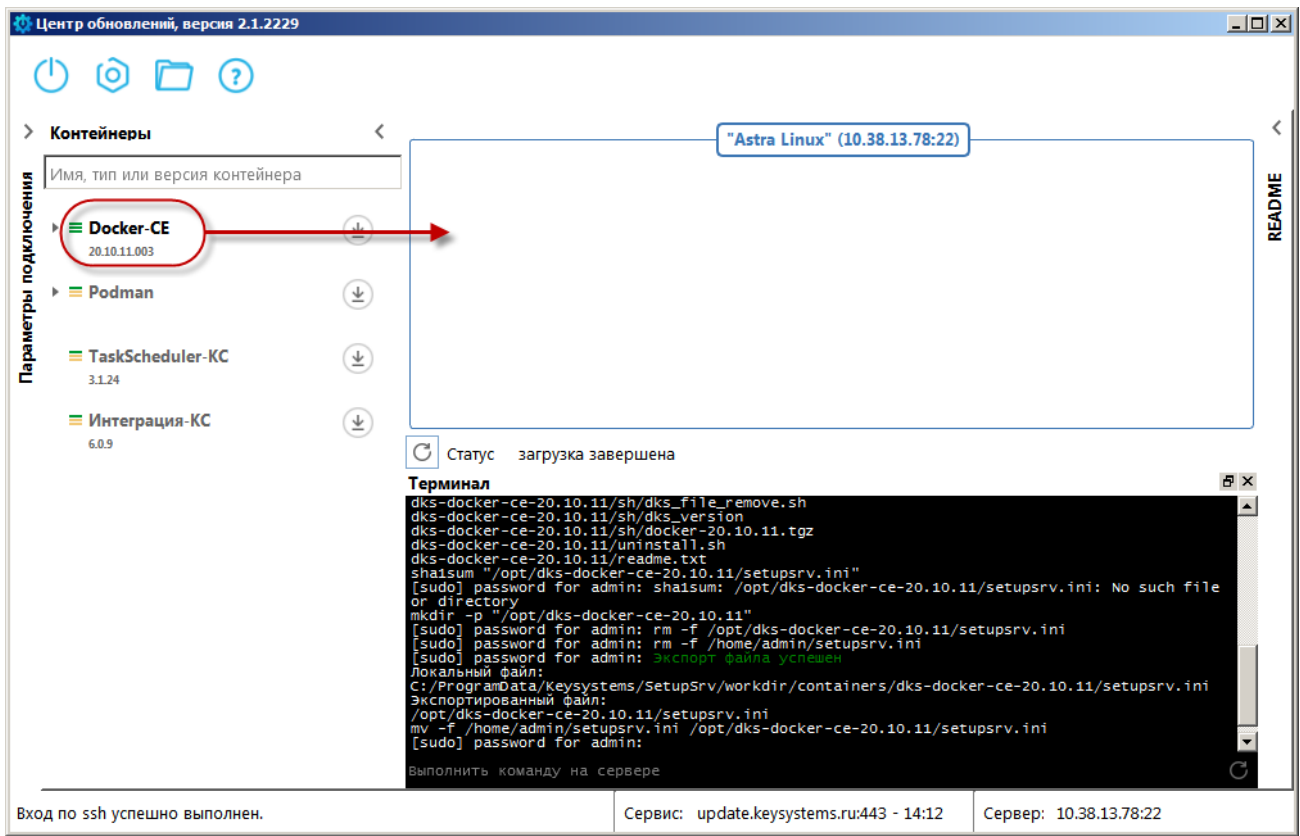

**Рисунок 5. Окно приложения после загрузки «Docker-CE»**

<span id="page-7-0"></span>Для установки «Docker-CE» наведите указатель мыши на строку «Docker-CE», нажмите левую кнопку мыши и, удерживая ее, переместите в указанную на *Рисунке [5](#page-7-0)* область сервера. В кне подтверждения установки (*Рисунок [6](#page-7-1)*) нажите кнопку **[Да]**.

<span id="page-7-1"></span>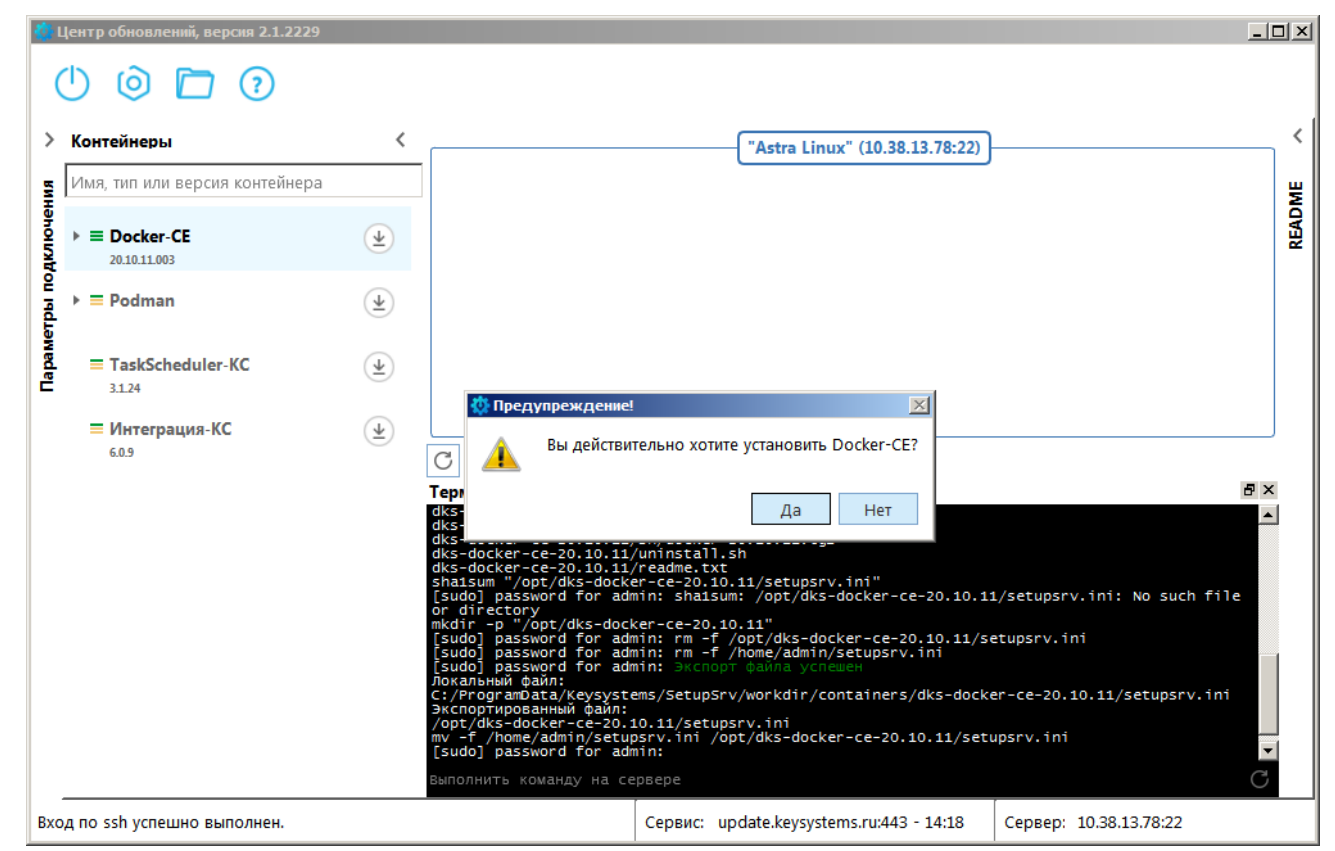

**Рисунок 6. Окно подтверждения установки «Docker-CE»**

В процессе установки в области **Терминал** отображается лог установки контейнера.

После успешной установки справа в области сервера отобразится экземпляр установленного контейнера (*Рисунок [7](#page-8-0)*).

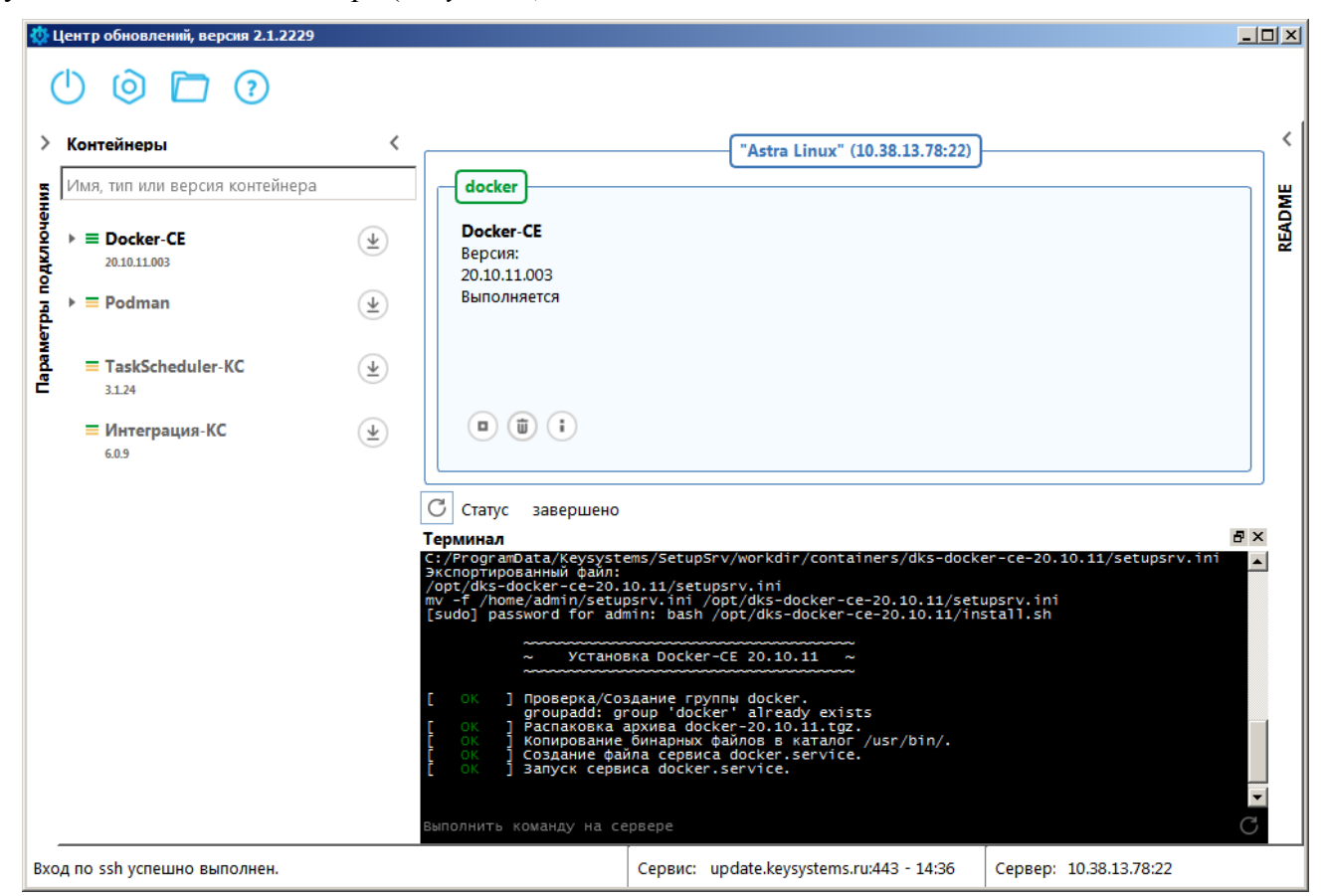

**Рисунок 7. Окно приложения с установленным «Docker-CE»**

<span id="page-8-0"></span>Далее в разделе **Контейнеры** разверните контейнер «Docker-CE» и нажмите кнопку **Загрузить с сервиса на этот ПК и сервер** в строке «СУБД-КС (D10)» (*Рисунок [8](#page-9-0)*).

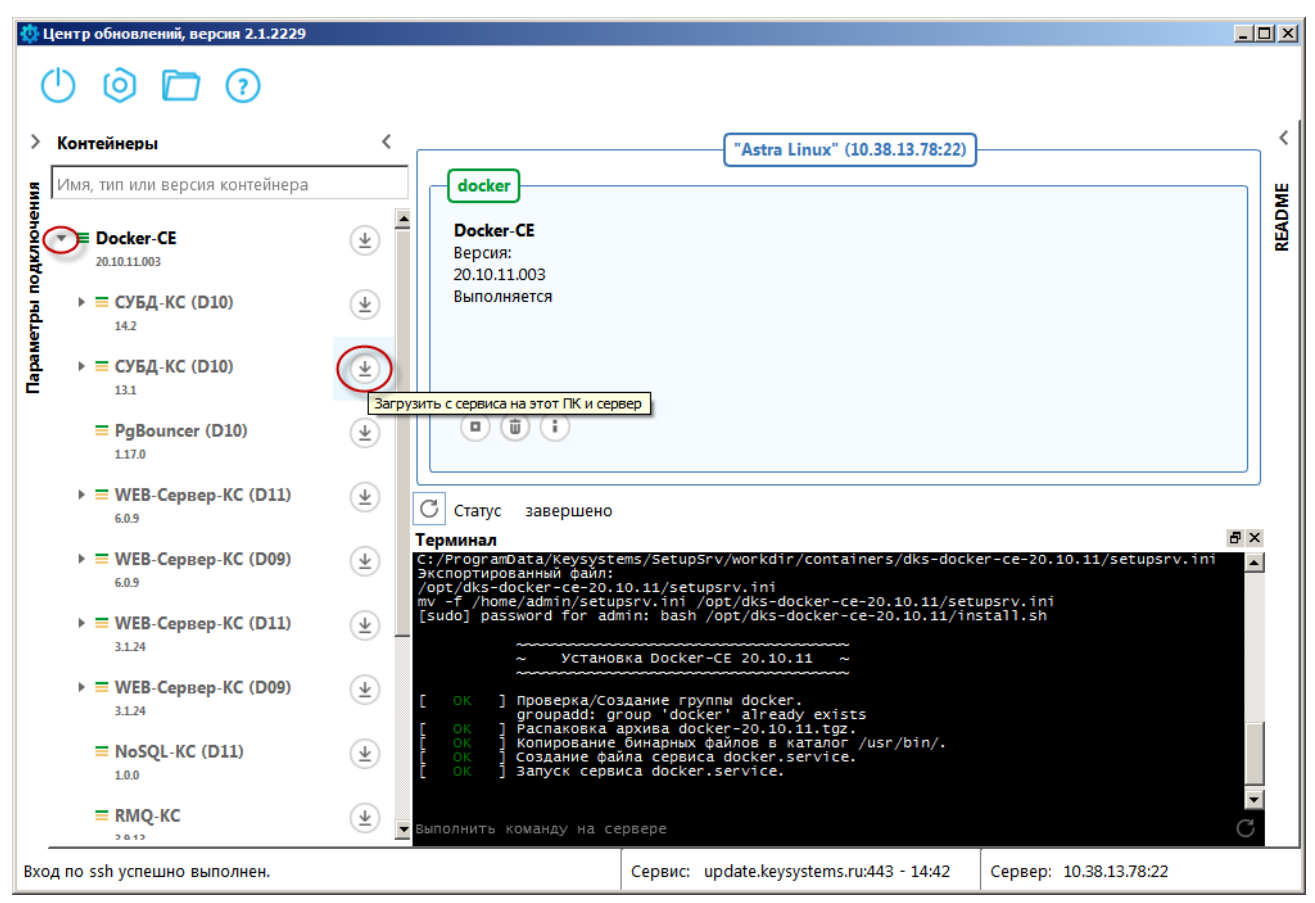

**Рисунок 8. Окно приложения, загрузка «СУБД-КС»**

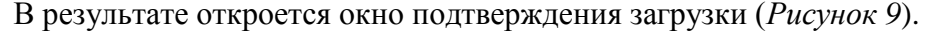

<span id="page-9-0"></span>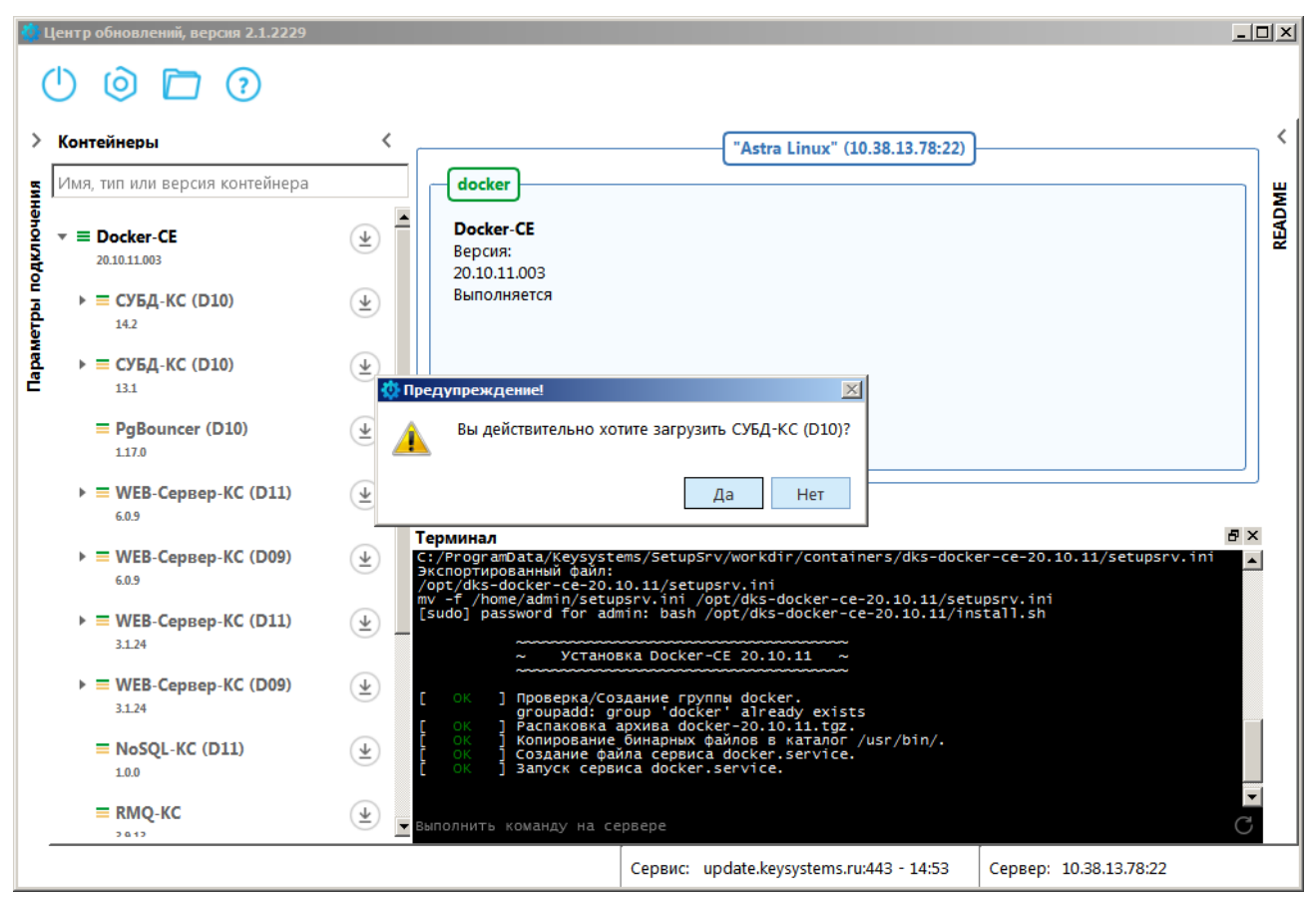

<span id="page-9-1"></span>**Рисунок 9. Окно подтверждения загрузки «СУБД-КС»**

#### Нажмите кнопку **[Да]**.

После успешной загрузки строка «СУБД-КС (D10)» будет выделена жирным шрифтом (*Рисунок [10](#page-10-0)*) и все три индикатора слева от названия станут зелеными, что означает присутствие контейнера на сервисе, ПК пользователя и сервере. В области **Терминал** отобразятся выполненные команды экспорта файлов и распаковки архива контейнера.

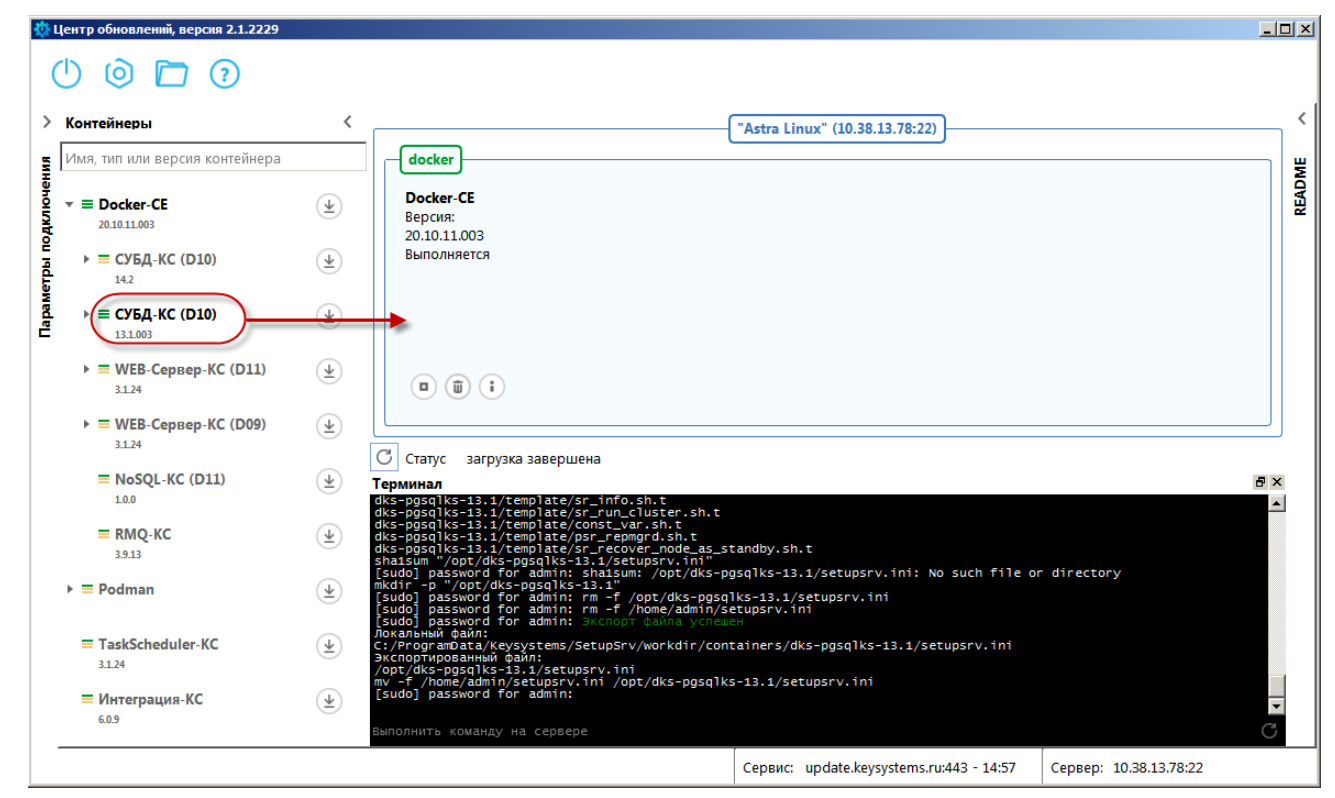

**Рисунок 10. Окно приложения после загрузки «СУБД-КС»**

<span id="page-10-0"></span>Для установки «СУБД-КС» наведите указатель мыши на строку «СУБД-КС», нажмите левую кнопку мыши и, удерживая ее, переместите в указанную на *Рисунке [10](#page-10-0)* область «Docker-CE» - прямоугольник с заголовком «docker». В окне подтверждения установки (*Рисунок [11](#page-11-0)*) нажите кнопку **[Да]**.

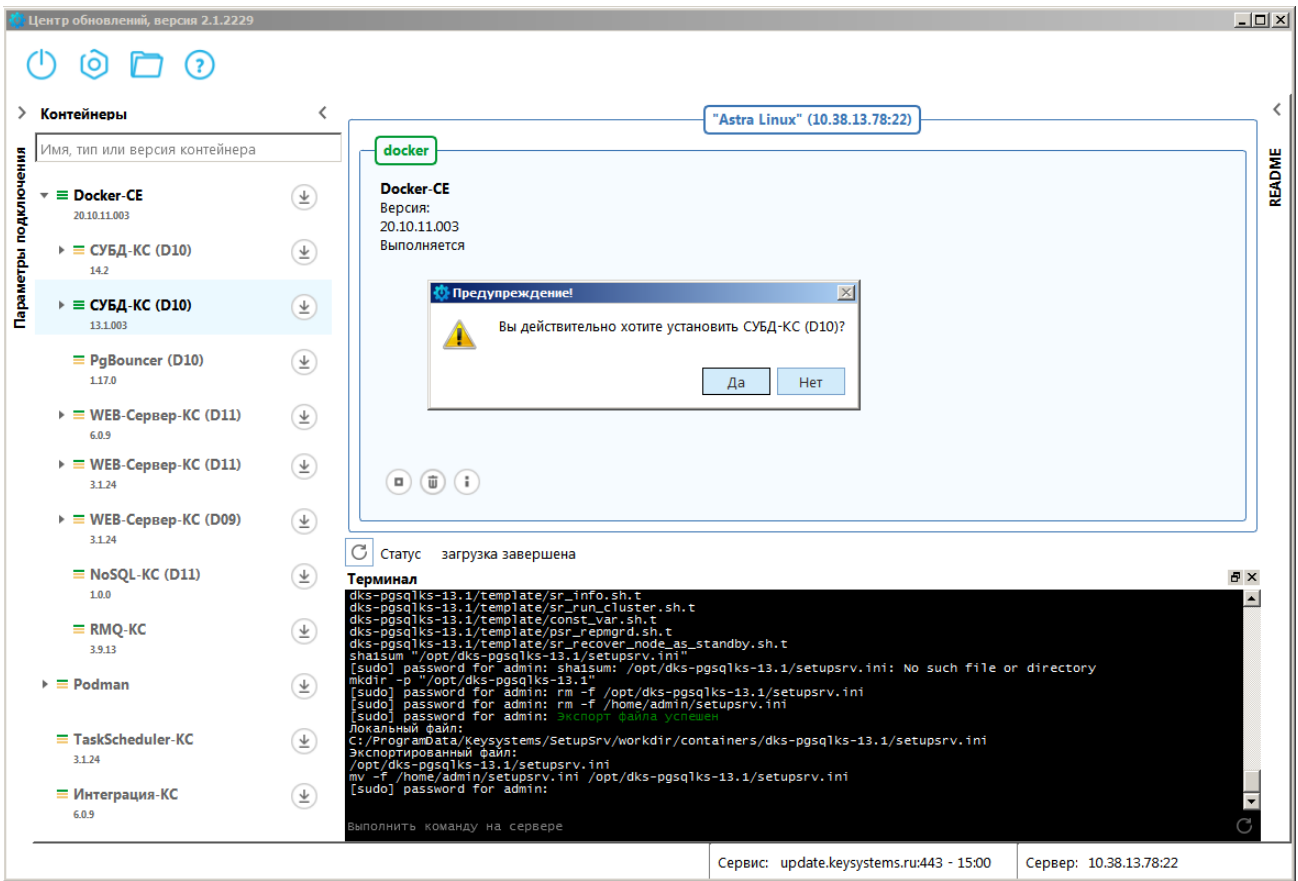

**Рисунок 11. Окно подтверждения установки «СУБД-КС»**

<span id="page-11-0"></span>В открывшемся окне введите параметры установки и нажмите кнопку **[OK]** (*Рисунок [12](#page-11-1)*).

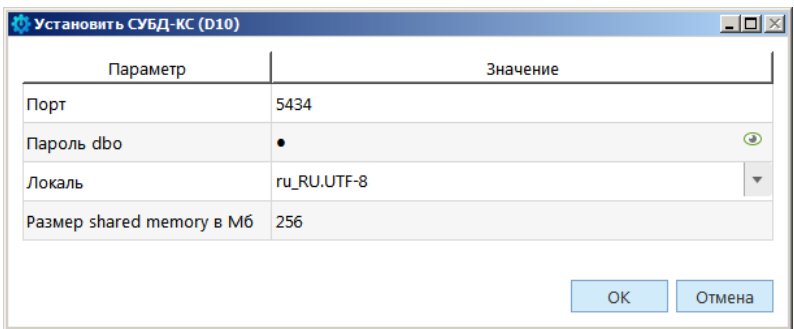

**Рисунок 12. Окно параметров установки «СУБД-КС»**

<span id="page-11-1"></span>После успешной установки справа в области сервера отобразится экземпляр установленного контейнера (*Рисунок [13](#page-12-0)*).

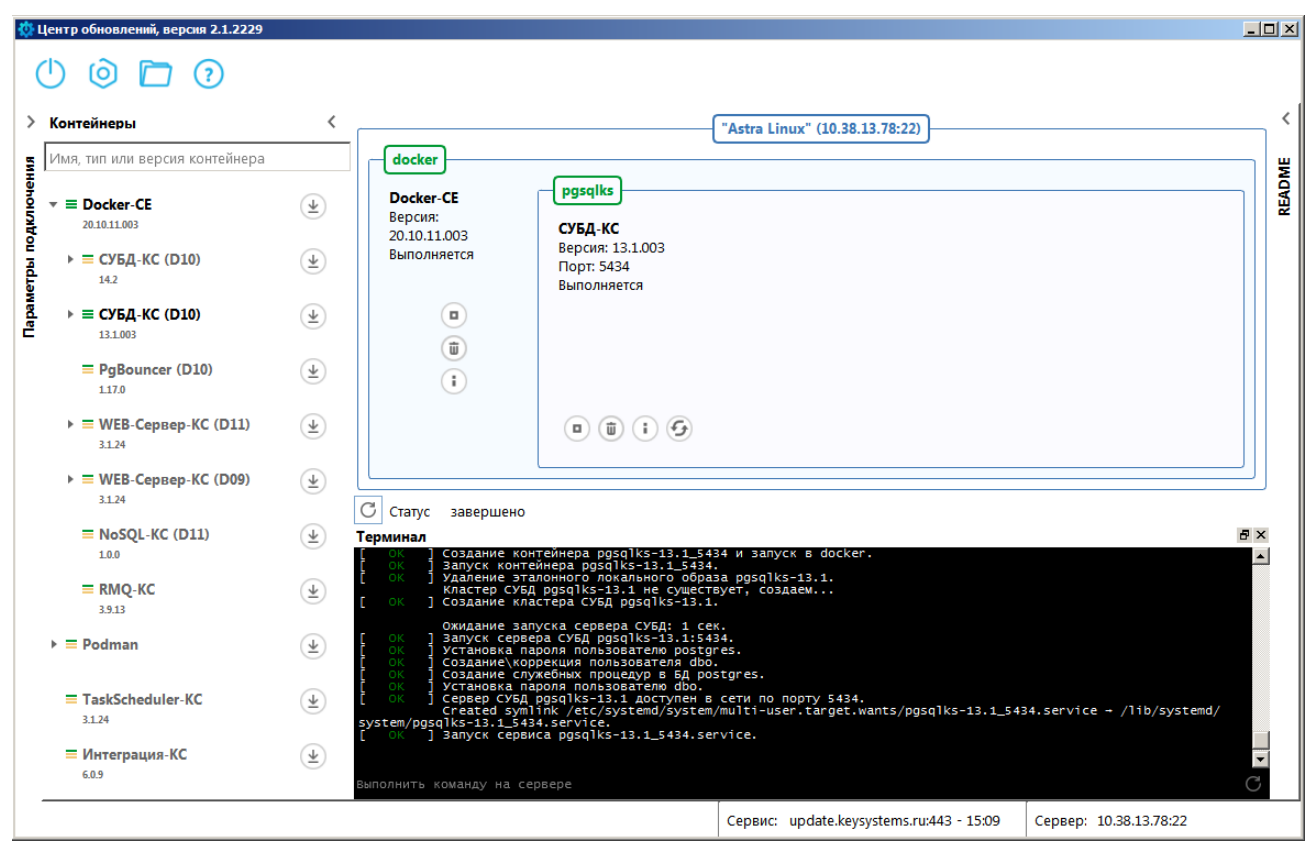

**Рисунок 13. Окно приложения с установленным «СУБД-КС»**

## **Шаг 3. Миграция базы данных**

<span id="page-12-0"></span>Миграция базы данных ИАС «Администратор-Д» на СУБД PostgreSQL осуществляется с помощью программного комплекса «Миграция-КС».

Инструкция по миграции: [https://keysystems.ru/files/admin\\_d/doc/smart/migration.zip](https://keysystems.ru/files/admin_d/doc/smart/migration.zip)

## **Шаг 4. Обновление базы данных на PostgreSQL**

Обновление базы данных выполняется с помощью приложения «Центр обновления баз данных». После запуска приложения в разделе **Параметры подключения** укажите параметры для подключения к серверу PostgreSQL (*Рисунок [14](#page-13-0)*).

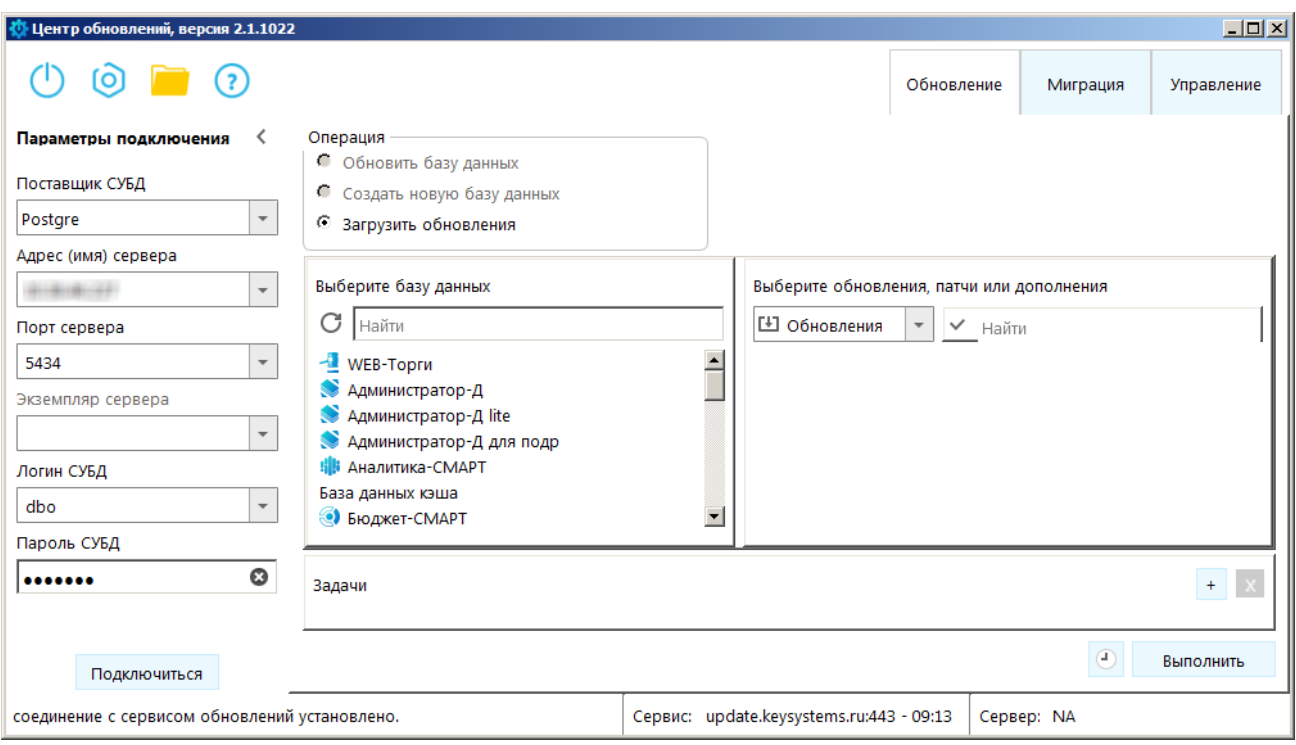

<span id="page-13-0"></span>**Рисунок 14. Параметры подключения с сервером БД**

В открывшемся окне (*Рисунок [15](#page-13-1)*) выберите нужную базу данных, выберите раздел **Патчи**, выделите флажками все доступные патчи (состав и наименования доступных патчей могут отличаться от представленных на рисунке) и нажмите кнопку **[Выполнить]**.

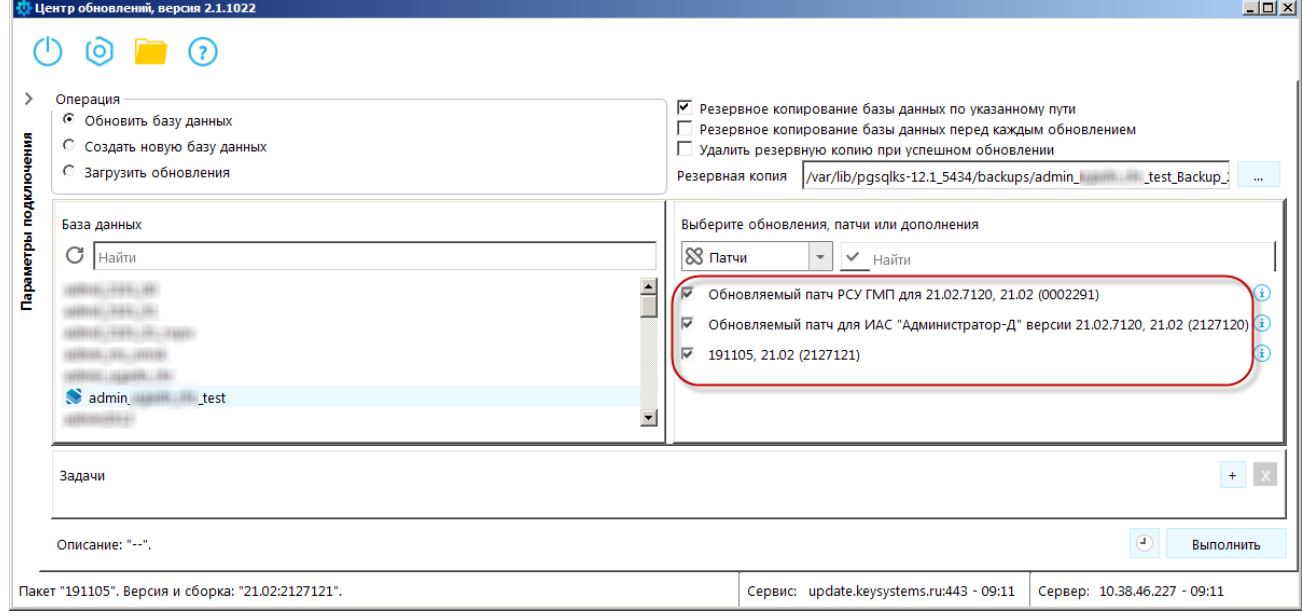

<span id="page-13-1"></span>**Рисунок 15. Установка патчей**

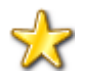

Шаги 5 и 6 выполняются в случае, если установлены и эксплуатируются программные комплексы «Интеграция-КС» и «РСУ ГМП».

## **Шаг 5. Настройка каналов баз данных в ПК «Интеграция-КС»**

В ПК «Интеграция-КС» для каналов баз данных «Администратор-Д» и «РСУ ГМП» необходимо в настройке DATABASE.SCHEMA указать значение «ks\_rms» (см. *Рисунок [16](#page-14-0)*).

| <b>EX SERVICE A</b> CHANNELS <b>44</b> JOBS<br>SERVER EICENSE<br>$\bigwedge$ HOME<br>$\odot$ HELP $\cdot$ $\rightarrow$ EXIT |                             |                                  |                     |               |            |                                              |
|----------------------------------------------------------------------------------------------------|-----------------------------|----------------------------------|---------------------|---------------|------------|----------------------------------------------|
| Channel #388 - View - [OPENED]                                                                                               |                             |                                  |                     |               |            |                                              |
| © Open CO Close   (▶) Run (■) Stop   © Messages   ダ Diagnostic   Save<br>Settings<br><b>III</b> Info                         |                             |                                  |                     |               |            |                                              |
|                                                                                                    |                             |                                  |                     |               |            |                                              |
|                                                                                                    |                             |                                  |                     |               |            |                                              |
|                                                                                                    | : BlView/Edit               |                                  |                     |               |            |                                              |
|                                                                                                    | #                           | Name                             | Value               | <b>Type</b>   | Format     | Comment                                      |
|                                                                                                    | 11833                       | CHANNEL.AUTO_OPEN                | Yes                 | Bool          | YeslNo     | Автоматически открывать канал                |
|                                                                                                    | 11834                       | CHANNEL.AUTO RUN                 | Yes                 | Bool          | Yes No     | Автоматически запускать канал                |
|                                                                                                    | 13868                       | CHANNEL.CONNECTION IDLE.INTERVAL | 00:05:00            | Time          | {чч:мм:сс} | Периодичность проверки долгоживущих и неиспо |
|                                                                                                    | 11848                       | DATABASE.REPAIR SP               | rms Repair          | <b>String</b> |            | Имя хранимой процедуры восстановления БД     |
|                                                                                                    | 11849                       | DATABASE.REPAIR SP.ENABLED       | Yes                 | Bool          |            | Вызывать хранимую процедуру                  |
|                                                                                                    | 13092                       | DATABASE.REPAIRAFTER SP          | rms repairafter     | <b>String</b> |            | Имя хранимой процедуры после восстановления  |
|                                                                                                    | 13093                       | DATABASE.REPAIRAFTER SP.ENABLED  | Yes                 | <b>Bool</b>   |            | Вызывать хранимую процедуру                  |
|                                                                                                    | 11850                       | DATABASE.SCHEMA                  | ks_rms              | <b>String</b> |            | Имя схемы БД                                 |
|                                                                                                    | 11851                       | DATABASE STATUS SP               | rms_MessageStatusCh | <b>String</b> |            | Имя хранимой процедуры уведомления об измен  |
|                                                                                                    | 11862                       | MESSAGE.SCAN.ENABLED             | Yes                 | Bool          |            | Вкл/Выкл сканирование новых сообщений        |
|                                                                                                    | 11863                       | MESSAGE.SCAN.INTERVAL            | 00:00:10            | Time          | {чч:мм:сс} | Интервал проверки новых сообщений            |
|                                                                                                    | 11864                       | <b>MESSAGE.SCAN.PORTION</b>      | 1000                | Int           |            | Размер порции сообщений                      |
|                                                                                                    | 11865                       | MESSAGE SCAN THREADS             | 4                   | Int           |            | Число потоков обработки                      |
|                                                                                                    | <b>日</b> Save<br>Diagnostic |                                  |                     |               |            |                                              |

**Рисунок 16. Окно редактирования канала, вкладка Settings**

## <span id="page-14-0"></span>**Шаг 6. Настройка РСУ ГМП**

Если используется отдельная база РСУ ГМП, то в СУБД PostgreSQL необходимо установить следующие настройки по порядку:

- 1. Главное меню => Настройки => Настройки => Настройки => Подкомплексы => РСУ ГМП/ЕГРЮЛ/ЖКХ/ФССП => Настройка базы РСУ ГМП => Сервер
- 2. Главное меню => Настройки => Настройки => Настройки => Подкомплексы => РСУ ГМП/ЕГРЮЛ/ЖКХ/ФССП => Настройка базы РСУ ГМП => Пользователь для ГИС ГМП
- 3. Главное меню => Настройки => Настройки => Настройки => Подкомплексы => РСУ ГМП/ЕГРЮЛ/ЖКХ/ФССП => Настройка базы РСУ ГМП => Пароль для ГИС ГМП
- 4. Главное меню => Настройки => Настройки => Настройки => Подкомплексы => РСУ ГМП/ЕГРЮЛ/ЖКХ/ФССП => Настройка базы РСУ ГМП => База данных

Значения настроек **Сервер** и **База данных** можно скопировать из одноименных настроек в СУБД MSSQL.

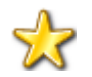

Настройки **Пользователь для ГИС ГМП** и **Пароль для ГИС ГМП** в СУБД MSSQL не заполнялись, в СУБД PostgreSQL **ОБЯЗАТЕЛЬНО!**